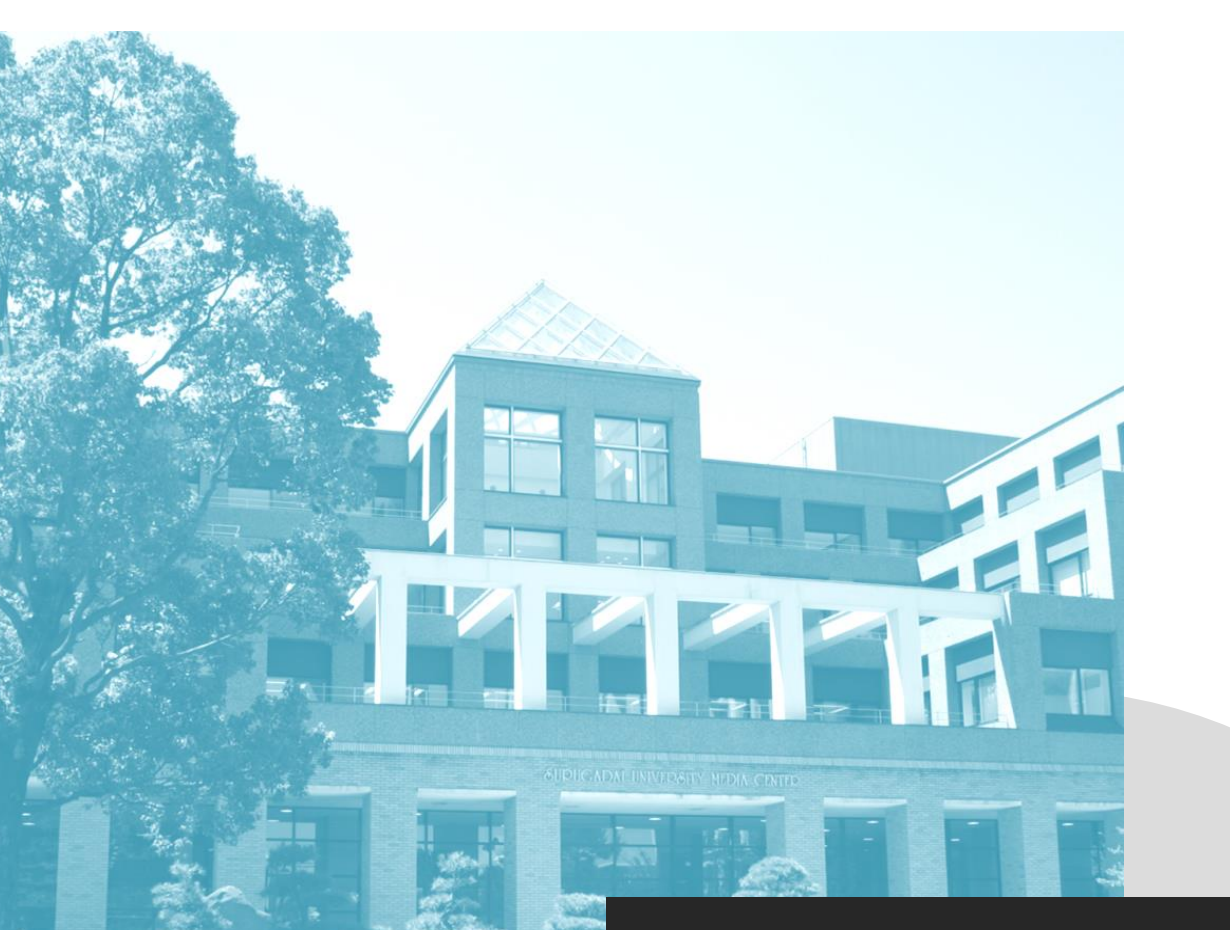

# **駿河台大学メディアセンター**

# **「マイライブラリ」 利用ガイド**

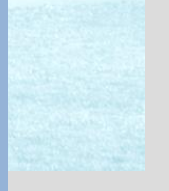

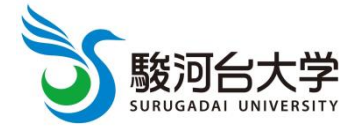

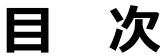

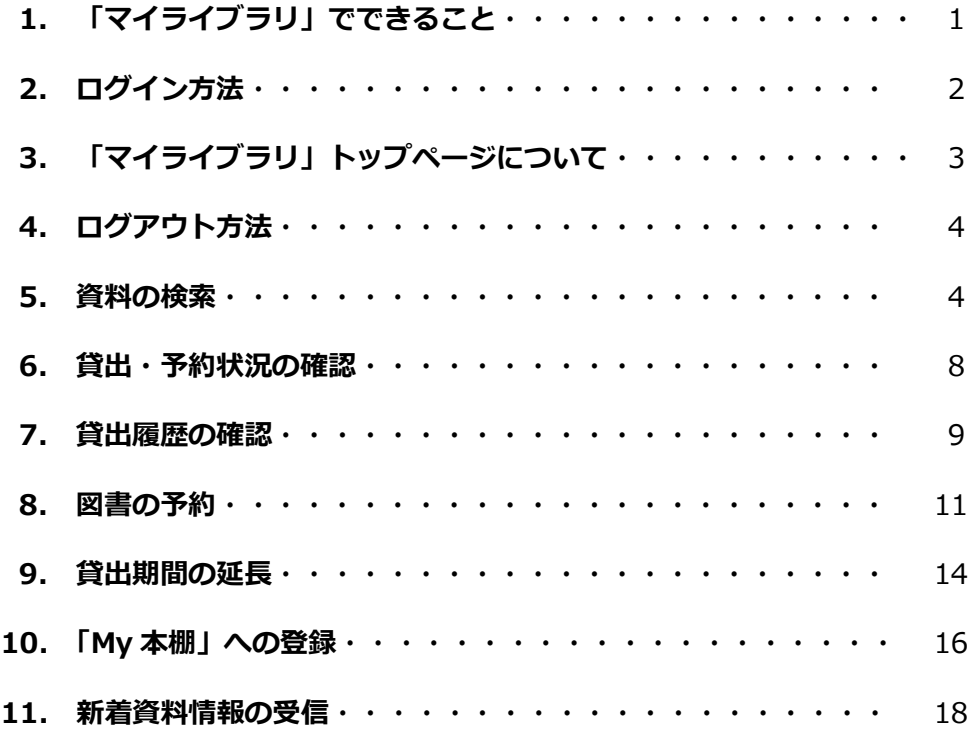

# **1 「マイライブラリ」でできること**

「マイライブラリ」とは、メディアセンターのサービスを、学内外からオンラインで利用できるシス テムです。

インターネット接続可能なパソコンから自分の ID・パスワードでマイライブラリにアクセスすると、 次の機能を利用することができます。

#### **① 資料の確認**

駿河台大学で所蔵している資料や、全国の大学図書館が所蔵する資料の共同目録を検索で きます。

#### **② 開館日程の確認**

メディアセンターの開館日程を確認できます。

#### **③ 貸出・予約状況の確認**

現在借りている図書や返却期限日、予約している図書の確保状況等を確認できます。

#### **④ 貸出履歴の確認**

過去に借りた図書の履歴や、その図書の現在の配架場所・貸出情報を確認できます。

#### **⑤ 図書の予約**

他の利用者が借りている図書に予約をかけることができます。

#### **⑥ 貸出期間の延長**

現在借りている図書の貸出期間を、2 回に限り延長することができます。

#### **⑦ 「My 本棚」へのお気に入り資料の登録**

よく利用する資料を登録し、資料検索画面からその一覧を表示することができます。

#### **⑧ 新着資料情報の受信**

新たに利用できるようになった資料の情報を E-mail で受け取ることができます。

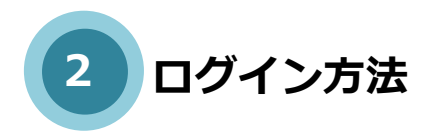

#### **① OPAC の検索条件入力画面右上にある「利用者ログイン」をクリックします。**

(OPAC はメディアセンターのホームページ http://www.surugadai.ac.jp/mediacenter/からも アクセスできます。)

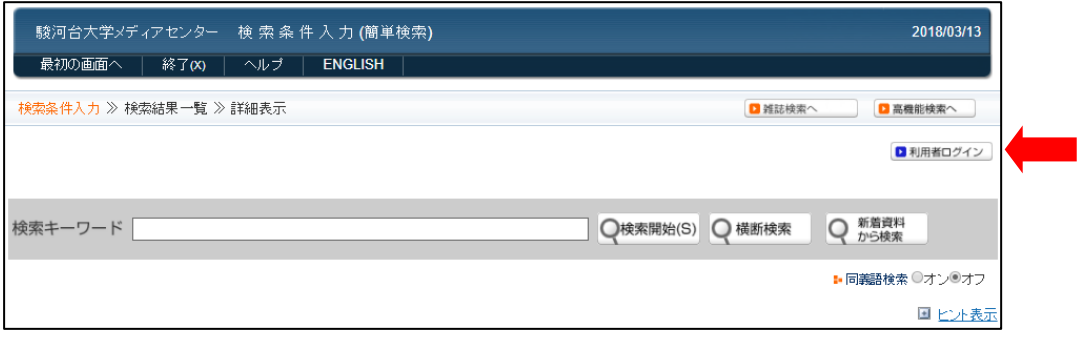

**② マイライブラリログイン画面が表示されたら、ログイン ID とパスワードを入力し、「ログイ ン」をクリックします。**

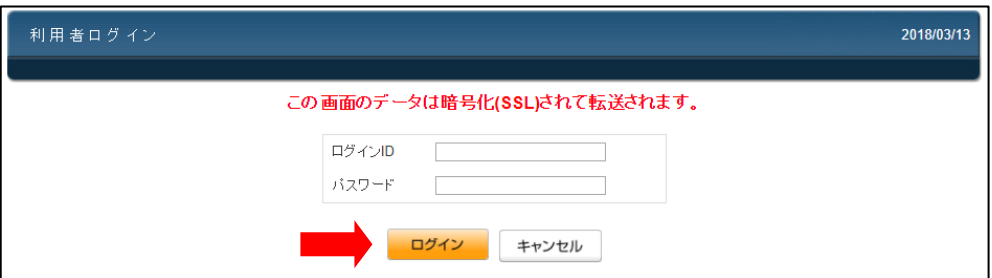

## ログイン ID およびパスワードは、ポータルシステム 「ポタロウ」および学内ネットワーク認証 の ログインに使用するものと同じです。

※初期設定よりパスワードを変更した場合は、変更後のパスワードを使用してください。

**3 「マイライブラリ」トップページについて**

ログイン後に表示されるトップページについて説明します。

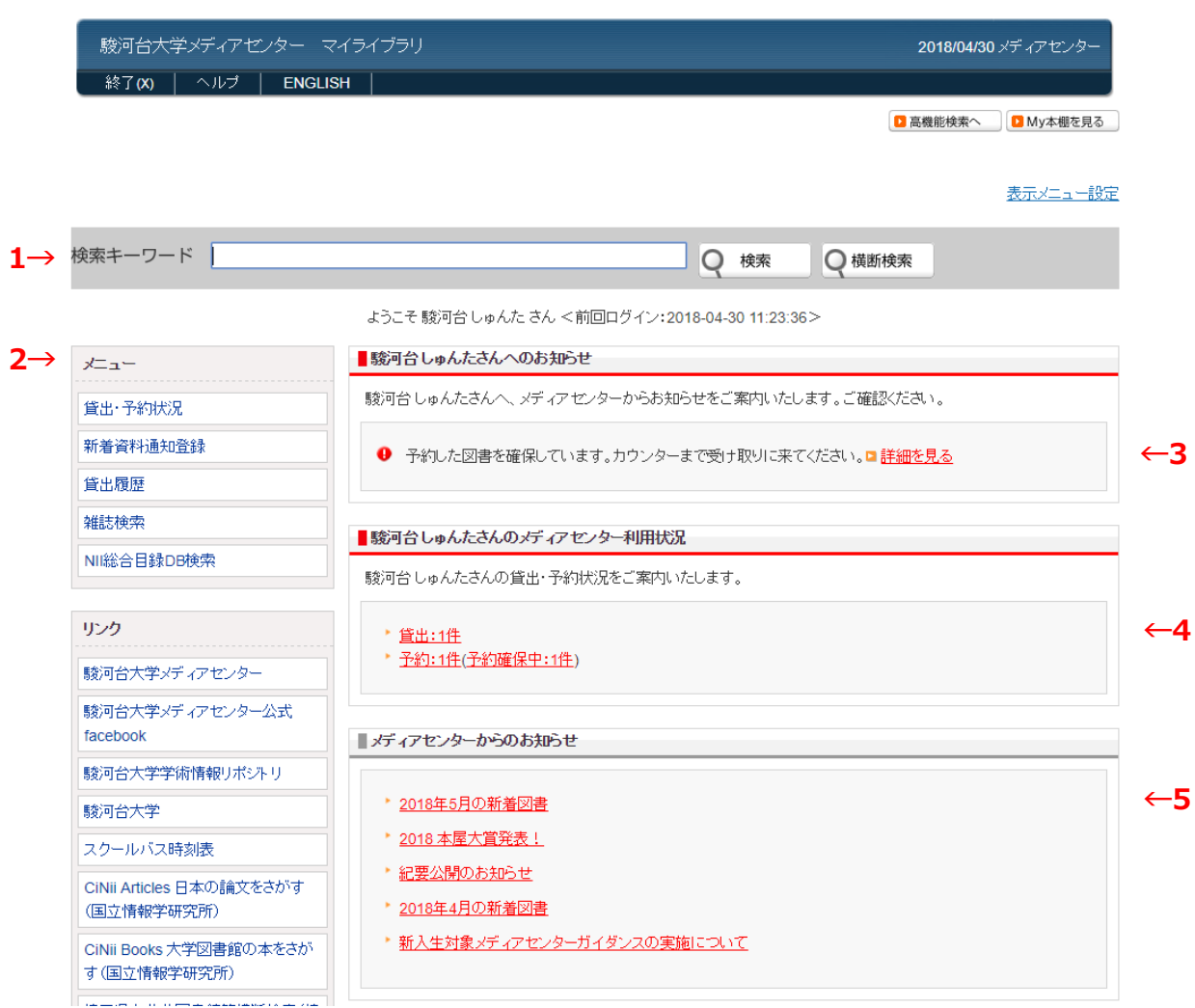

- **1 資料検索 : 駿河台大学が所蔵する資料の検索ができます。(OPAC)**
- **2 メニュー : 各項目の詳細については該当ページを参照してください。**
- **3 利用者へのお知らせ:予約している図書の確保状況等を表示します。**
- **4 利用状況 : 現在借りている図書や、予約した図書の確保状況等を確認できます。**
- **5 センターからのお知らせ : メディアセンターからのお知らせを表示します。**

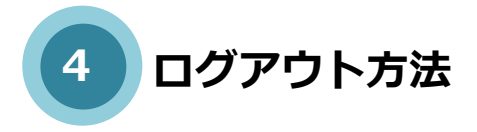

「マイライブラリ」を終了する際は、必ずログアウトしてください。共用パソコンの場合、ログアウト せずに席を離れると、個人情報の漏えいや不正利用等の危険があります。

**OPAC の検索条件入力画面左上にある「終了」をクリックします。**

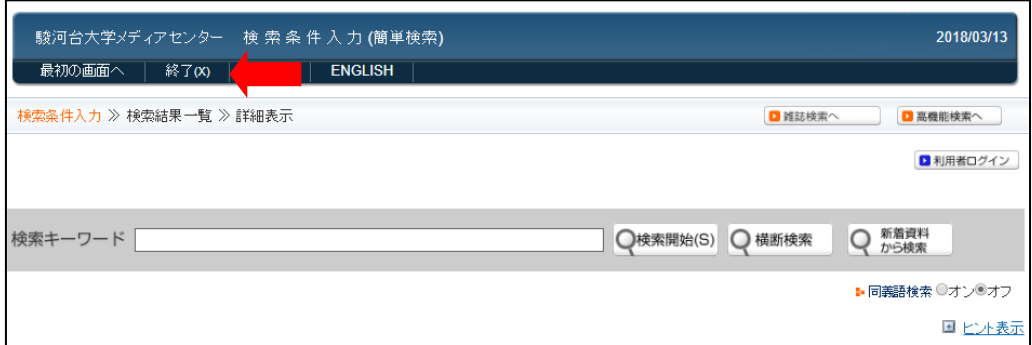

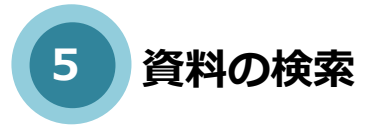

1. 駿河台大学で所蔵している資料を検索します。

**簡単検索 : トップページの「検索キーワード」に検索語を入力して「検索開始」をクリックし**

**ます。**

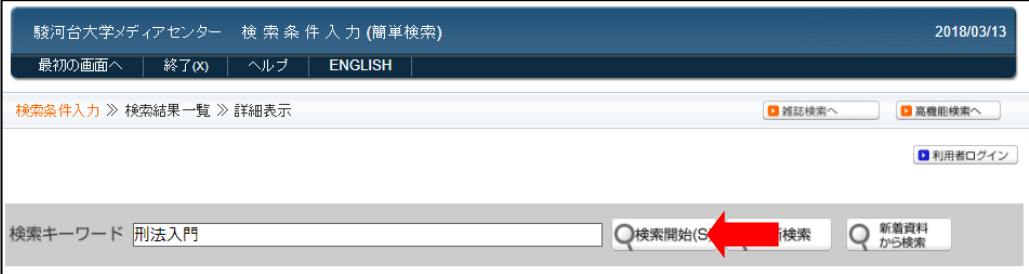

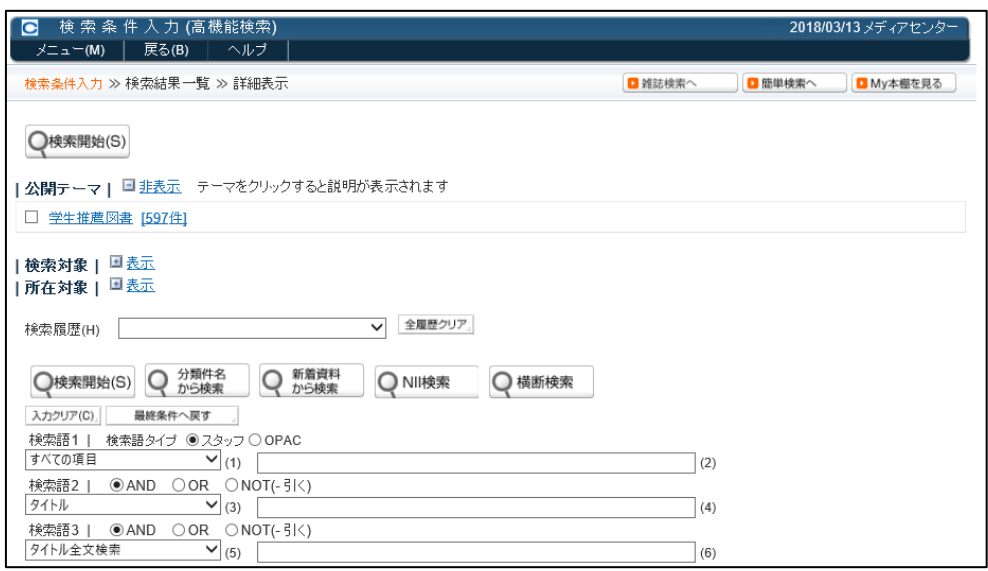

**高機能検索 : 「高機能検索」をクリックすると、詳細検索画面が表示されます。**

2. 国立情報学研究所の 「**[CiNii](https://ja.wikipedia.org/wiki/CiNii) Books(サイニイ・ブックス)** (総合目録データベース)」 で、全国の大学図書館等が所蔵する資料を検索します。

**①トップページの「メニュー」 - 「NII 総合目録 DB 検索」をクリックします。**

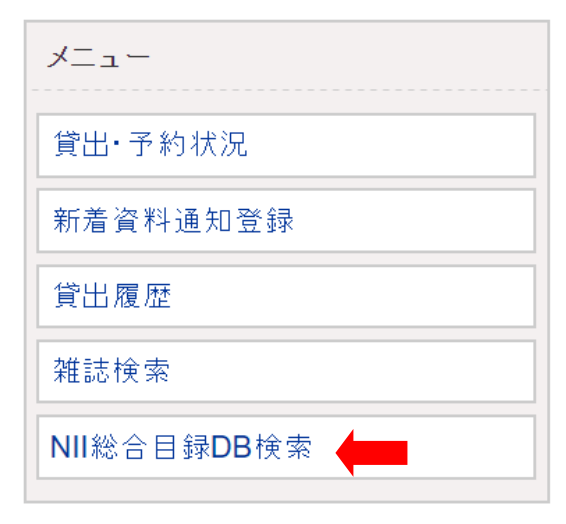

**②NII 総合目録データベース検索画面が表示されます。**

**検索語を入力して「検索開始」をクリックすると、検索結果が表示されます。**

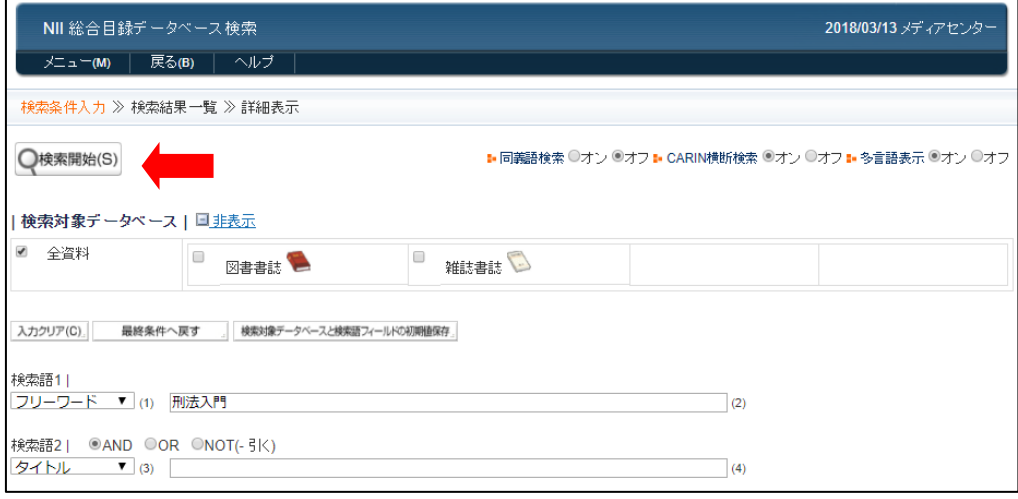

**③「書誌レコード ID」をクリックすると、[CiNii](https://ja.wikipedia.org/wiki/CiNii) Books(サイニイ・ブックス)の 検索結果画面が表示されます。**

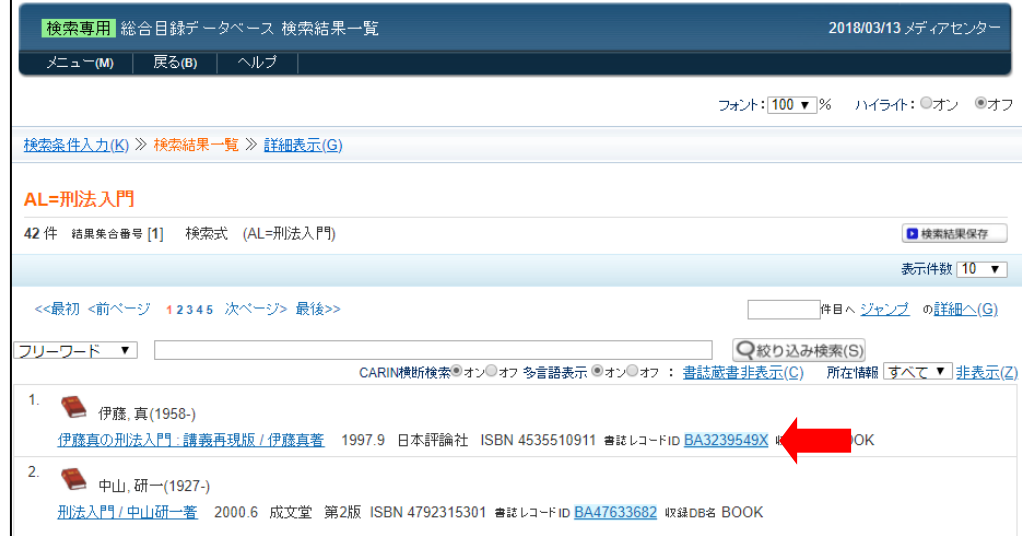

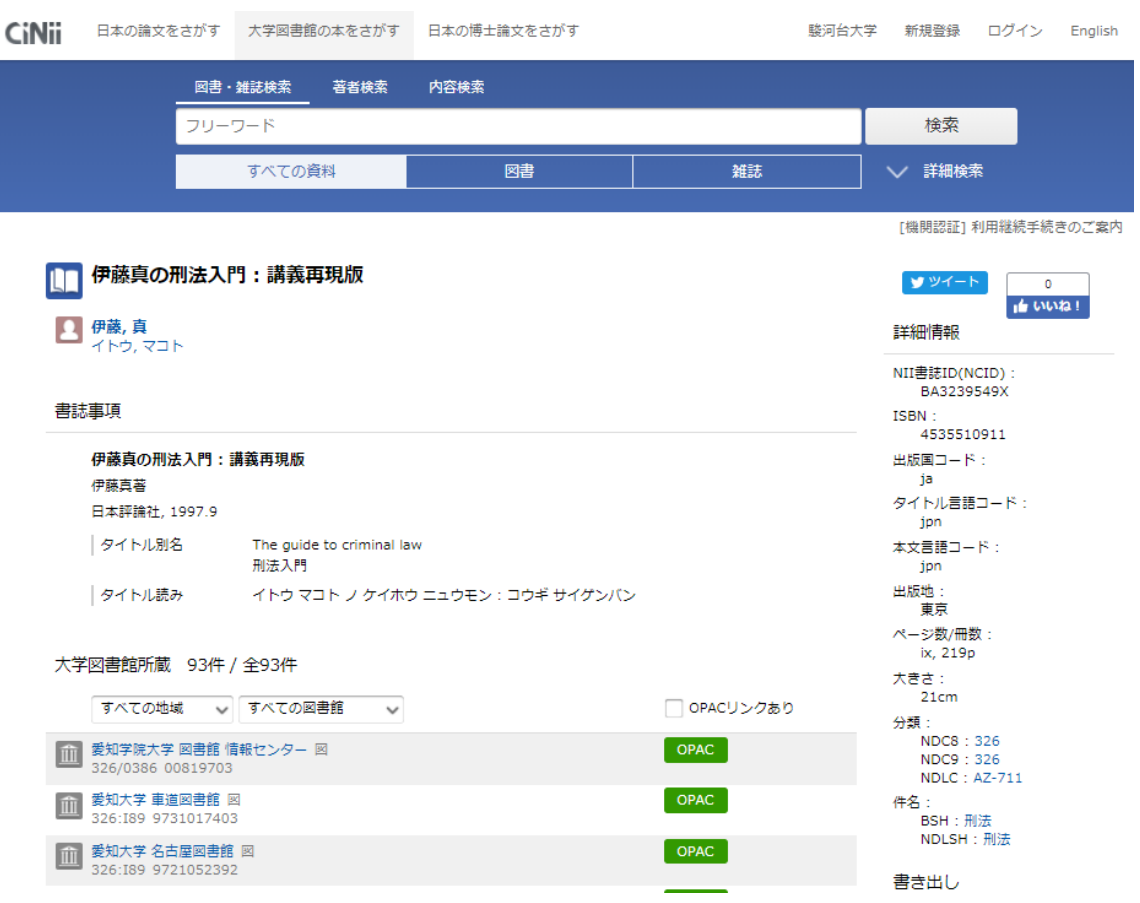

他大学で所蔵している資料を利用したい場合は、 メディアセンター3 階図書カウンターに申し出て ください。

# **6 貸出・予約状況の確認**

現在借りている図書や返却期限日、予約している図書の確保状況等を確認します。

**①トップページの「メニュー」 - 「貸出・予約状況」をクリックします。**

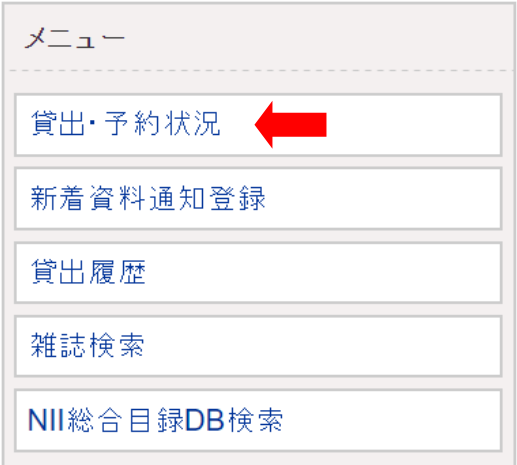

#### **②貸出・予約状況が表示されます。**

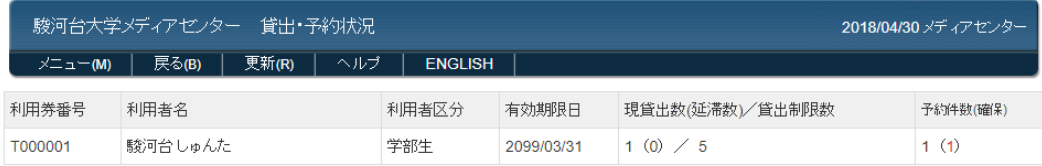

※貸出資料および予約資料の情報を表示しています。

#### 1→ |貸出情報|

- ここ……。<br>▼返却期限日を延長したい場合は、「更新」ボタンを押して下さい。 ※延滞資料が1冊でもある場合は更新できません。

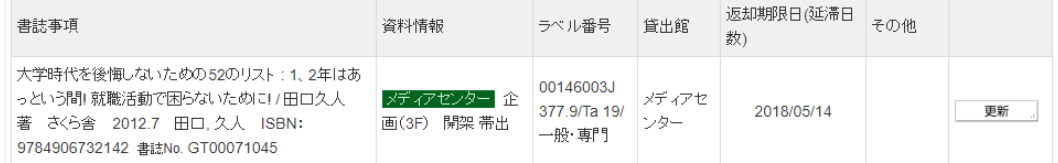

#### 2→ |予約資料情報|

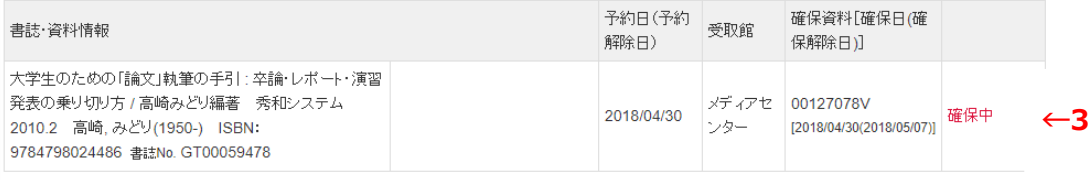

- **1 「貸出情報」には、現在借りている図書の情報と返却期限日が表示されます。**
- **2 「予約資料情報」には、現在予約している図書の情報が表示されます。**
- **3 利用できるようになった図書には、「確保中」と表示されます。**

※トップページの「貸出・予約状況」からも同じ画面で確認できます。

■駿河台しゅんたさんのメディアセンター利用状況 駿河台しゅんたさんの貸出・予約状況をご案内いたします。 \* 貸出:1件 ▶ 予約:1件(予約確保中:1件)

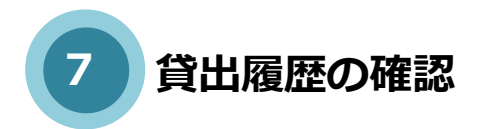

過去に借りた図書の履歴や、その図書の現在の配架・貸出状況を確認します。

**①トップページの「メニュー」 - 「貸出履歴」をクリックします。**

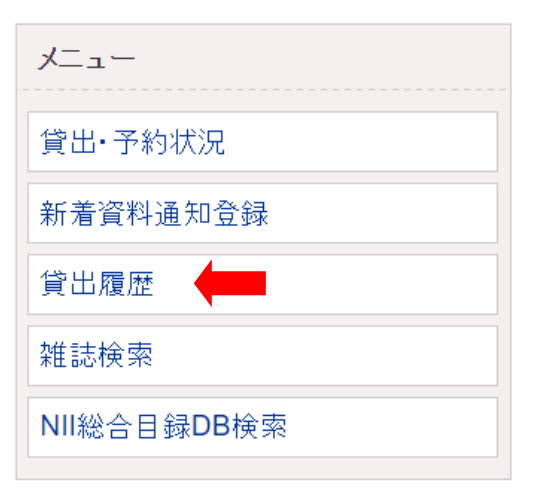

#### **②貸出履歴が表示されます。**

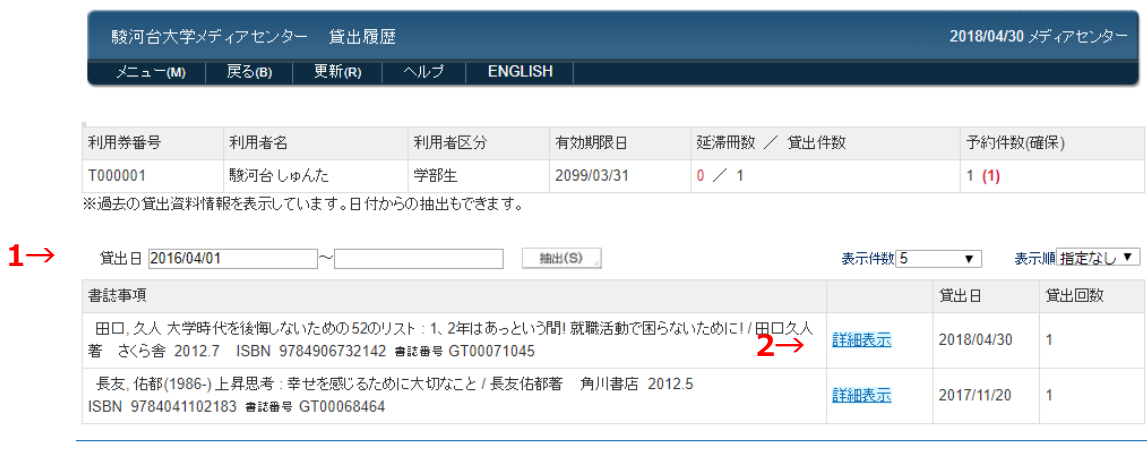

#### **貸出日を限定して履歴を表示することもできます。**

## **詳細表示をクリックすると、OPAC の検索詳細表示が表示されます。現在の貸出状況等を参 照してください。**

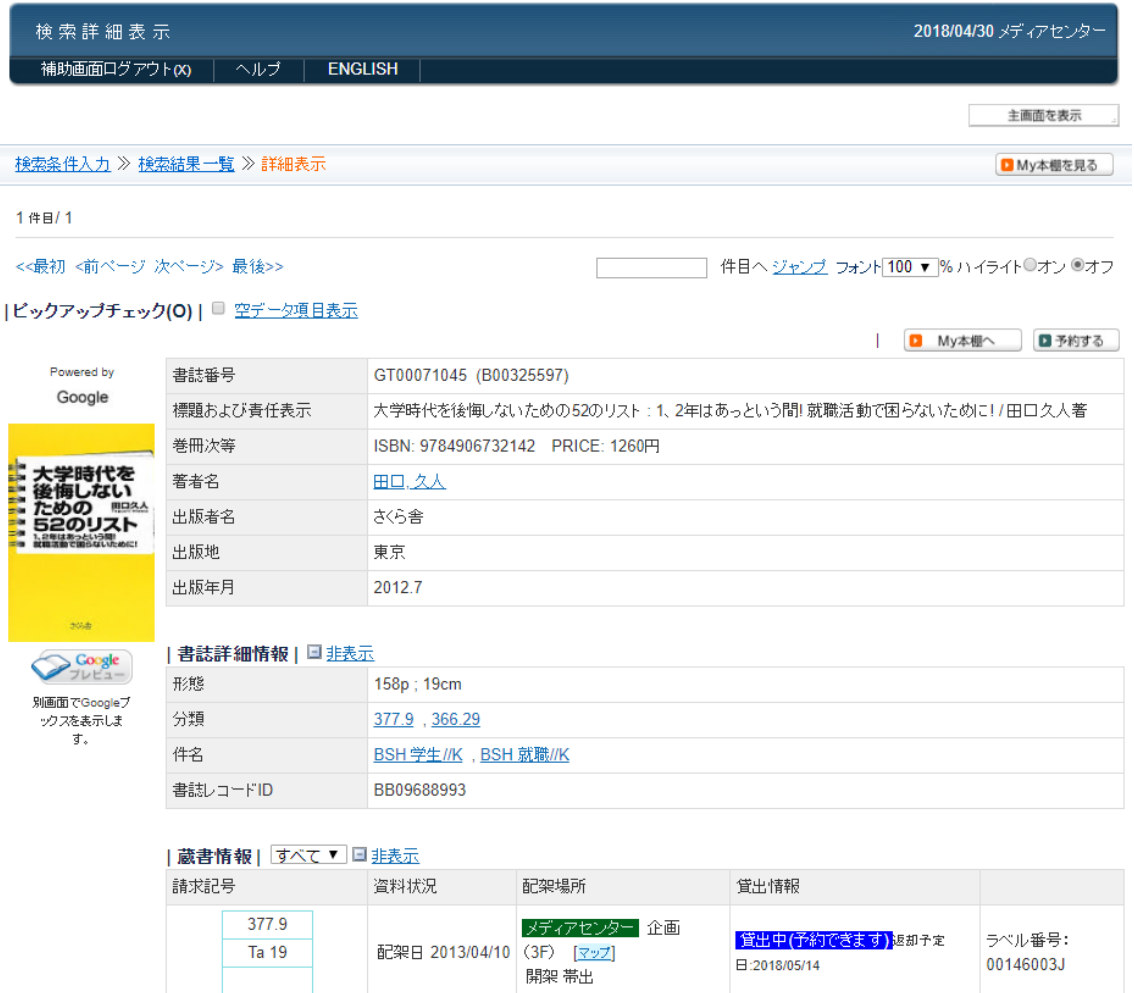

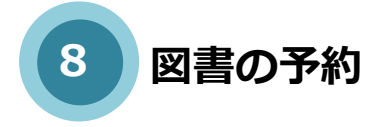

他の利用者が借りている図書に予約をかけます。

# **①OPAC の検索結果一覧を表示します。貸出中の図書には「予約」と表示されているので、ク**

#### **リックします。**

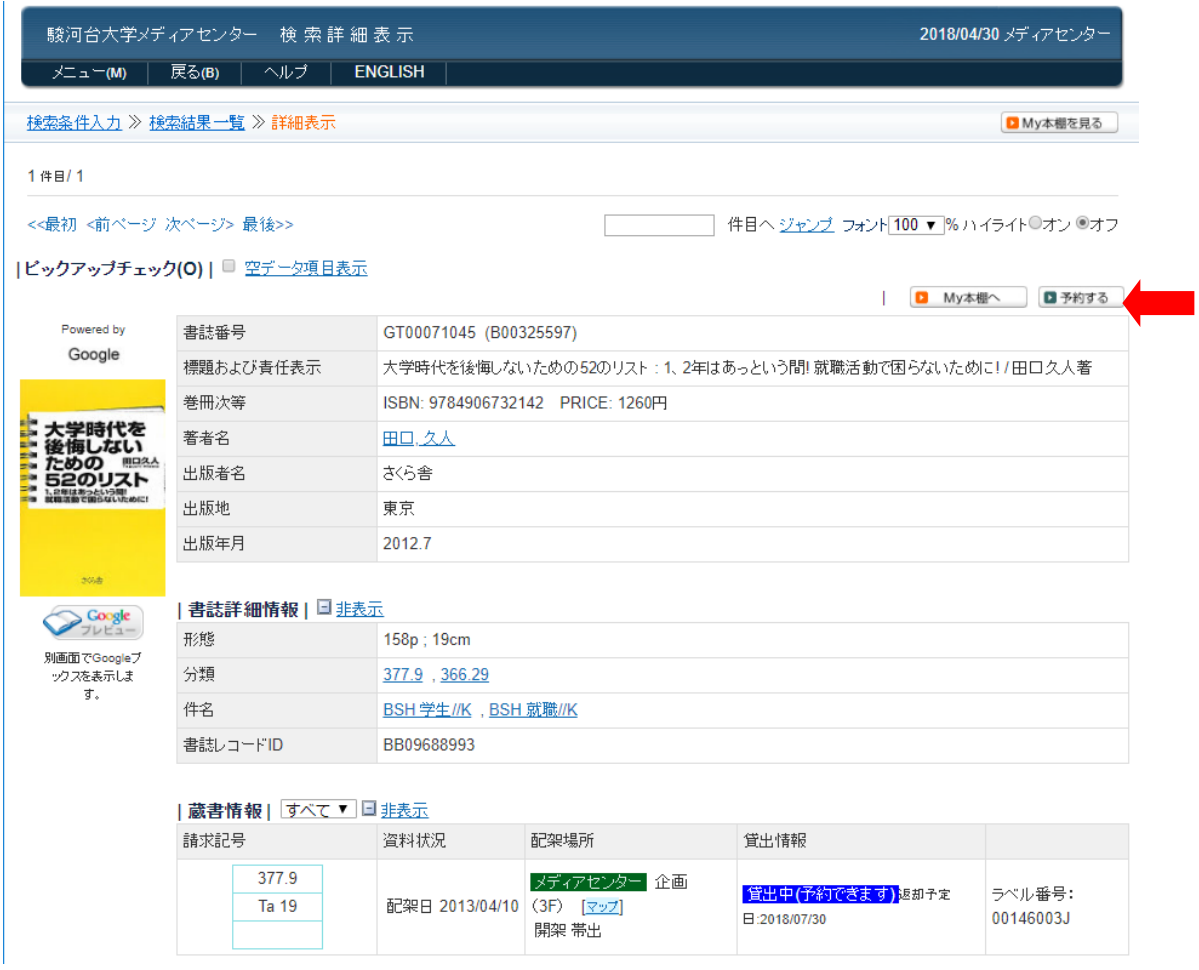

#### **②マイライブラリログイン画面が表示されるので、ログインします。**

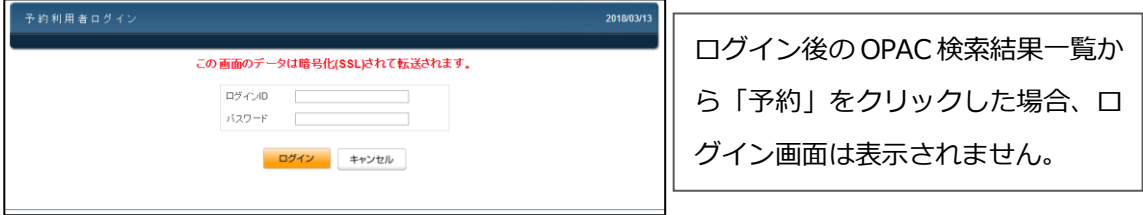

## **③予約画面が表示されます。「仮予約資料」に予約する図書が表示されていることを確認して、 「予約登録」をクリックします。**

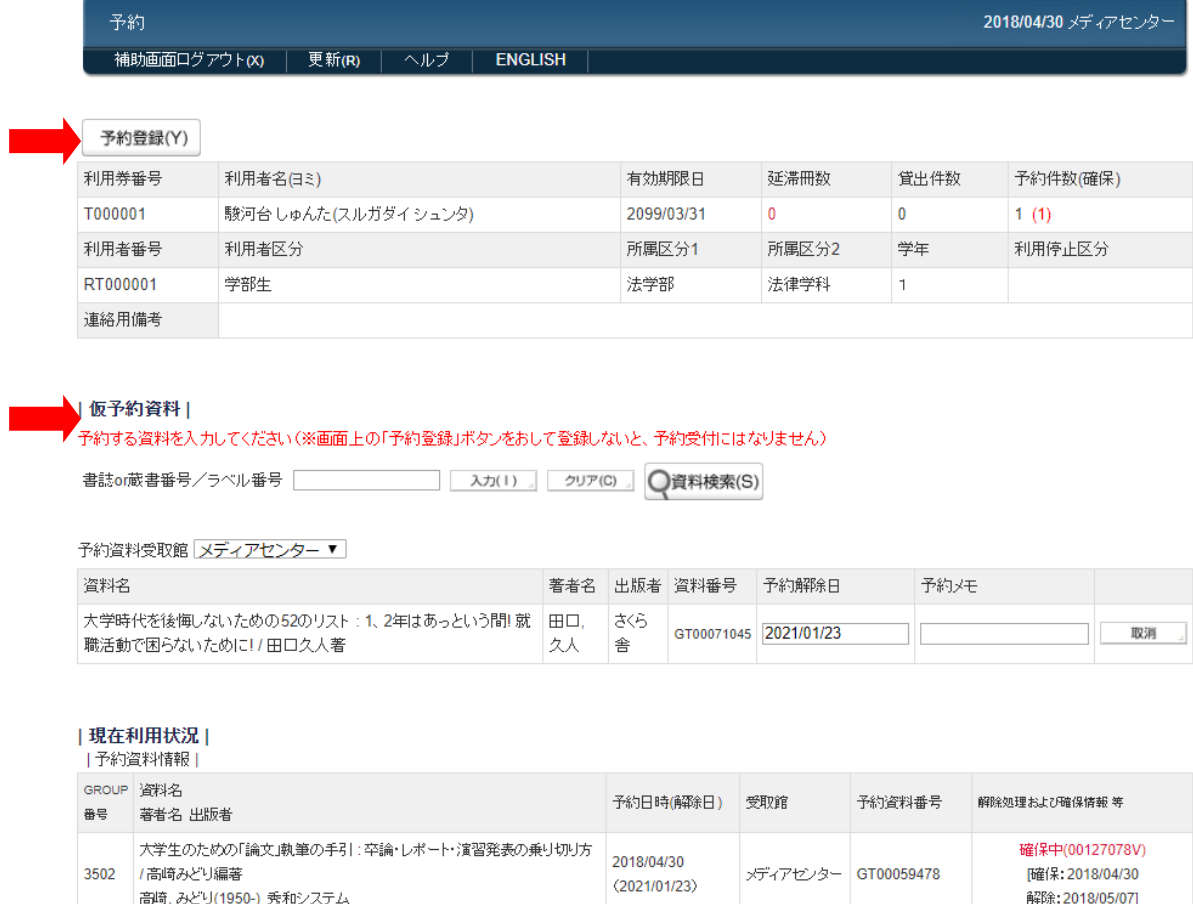

#### **④「予約登録実行していいですか?」と表示されるので、「OK」をクリックします。**

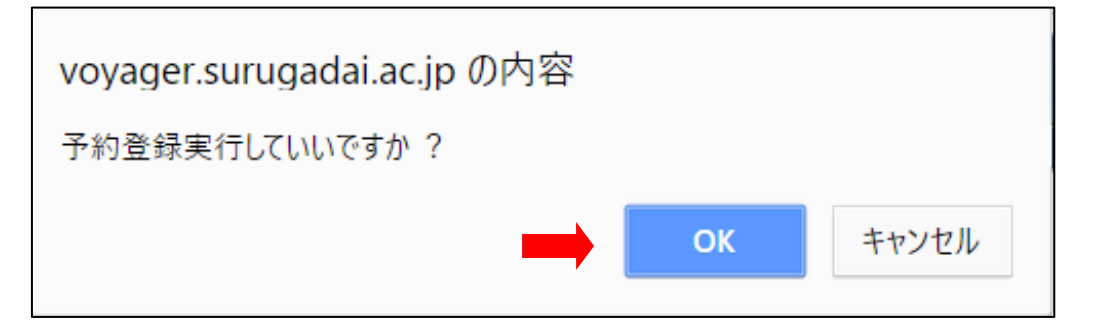

#### **⑤「予約を受付けました」と表示されるので、「OK」をクリックして予約完了です。**

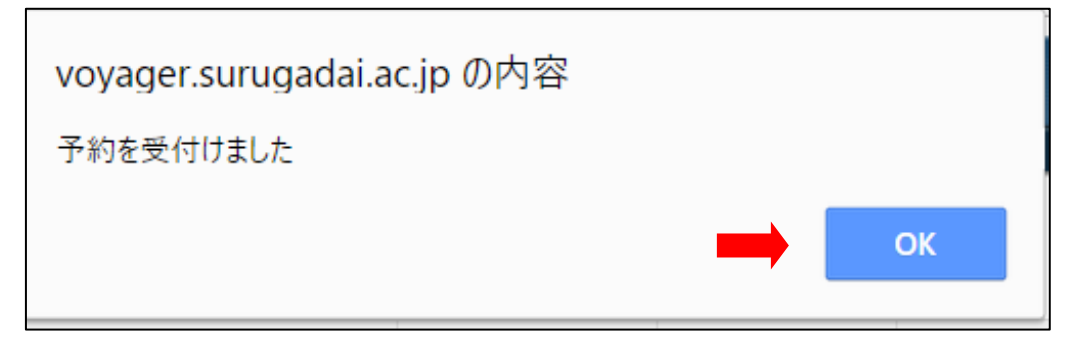

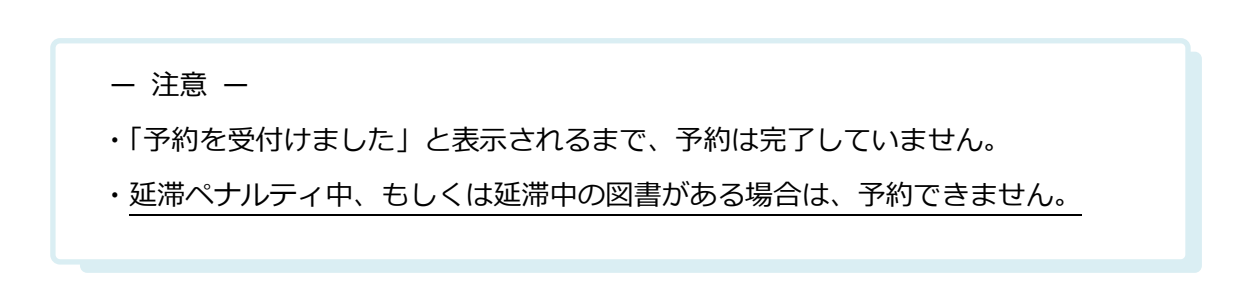

予約した図書が利用できるようになったら、「貸出・予約状況」(6 ページ参照)で確認できます。 「ポタロウ」でも通知しますので、必ず確保期間内(通知してから7開館日以内)にメディアセン ター3 階図書カウンターで貸出手続をしてください。 ※予約をキャンセルしたい場合は、図書カウンターに申し出てください。

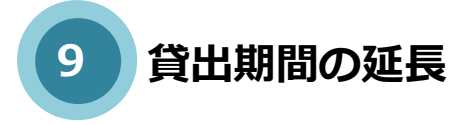

現在借りている図書の貸出期間を、2 回まで延長することができます。

**①トップページの「メニュー」 - 「貸出・予約状況」をクリックします。**

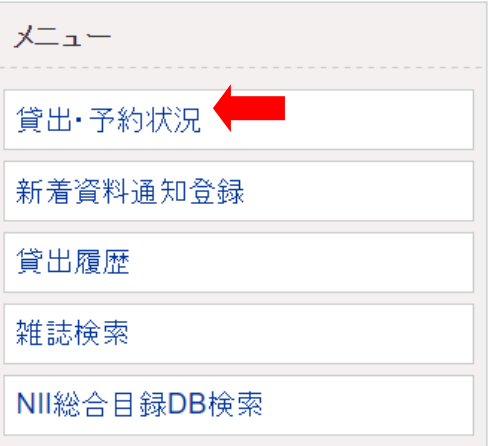

### **②「貸出情報」に現在借りている図書が表示されます。内容を確認して、右側の「更新」をク リックしてください。**

|貸出情報|

- スー・・・・・。<br>▼返却期限日を延長したい場合は、「更新」ボタンを押して下さい。 ※延滞資料が1冊でもある場合は更新できません。

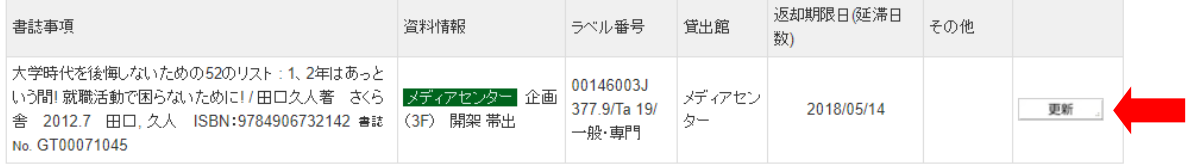

#### **③「更新していいですか?」と表示されるので、「OK」をクリックします。**

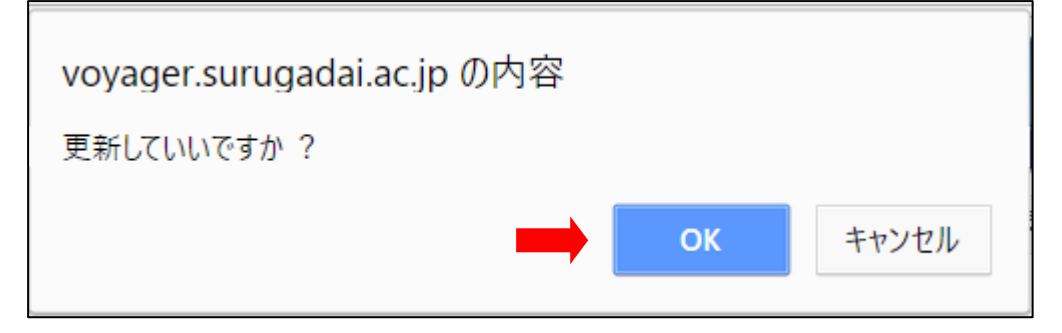

- **④「貸出を更新しました」と表示されるので、「OK」をクリックして延長完了です。「貸出情報」 の返却期限日が更新され、「更新済」と表示が変わります。**
- **⑤ 図書に貼付された「返却期限票」に、更新した返却期限日を自分で記入してください。**

ー 注意 ー

- ・他の利用者から予約がかかっている図書は延長できません。
- ・延長できるのは 2 回までです。
- ・延滞ペナルティ中、もしくは延滞中の図書がある場合は、延長できません。

# **10 「My 本棚」への登録**

よく利用する資料を「My 本棚」に登録し、OPAC からその一覧を表示することができます。

### **①ログイン後の OPAC 検索結果画面に表示される「My 本棚へ」をクリックすると、「My 本棚」 に資料が登録されます。**

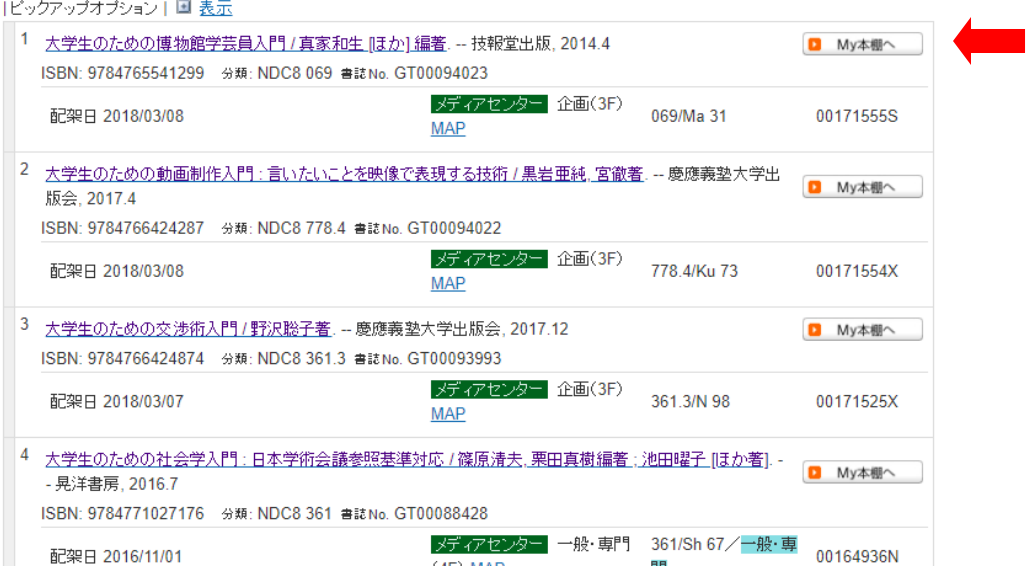

#### **②「My 本棚」に登録された資料は以下のように表示が変わります。**

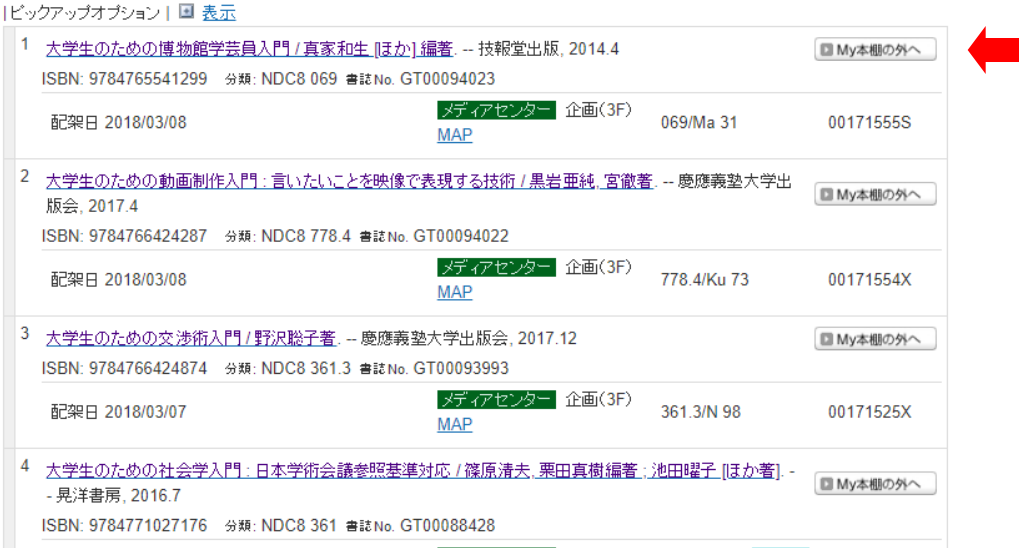

※OPAC 検索画面等に表示される「My 本棚」をクリックすると、登録した資料の一覧が表示さ れます。

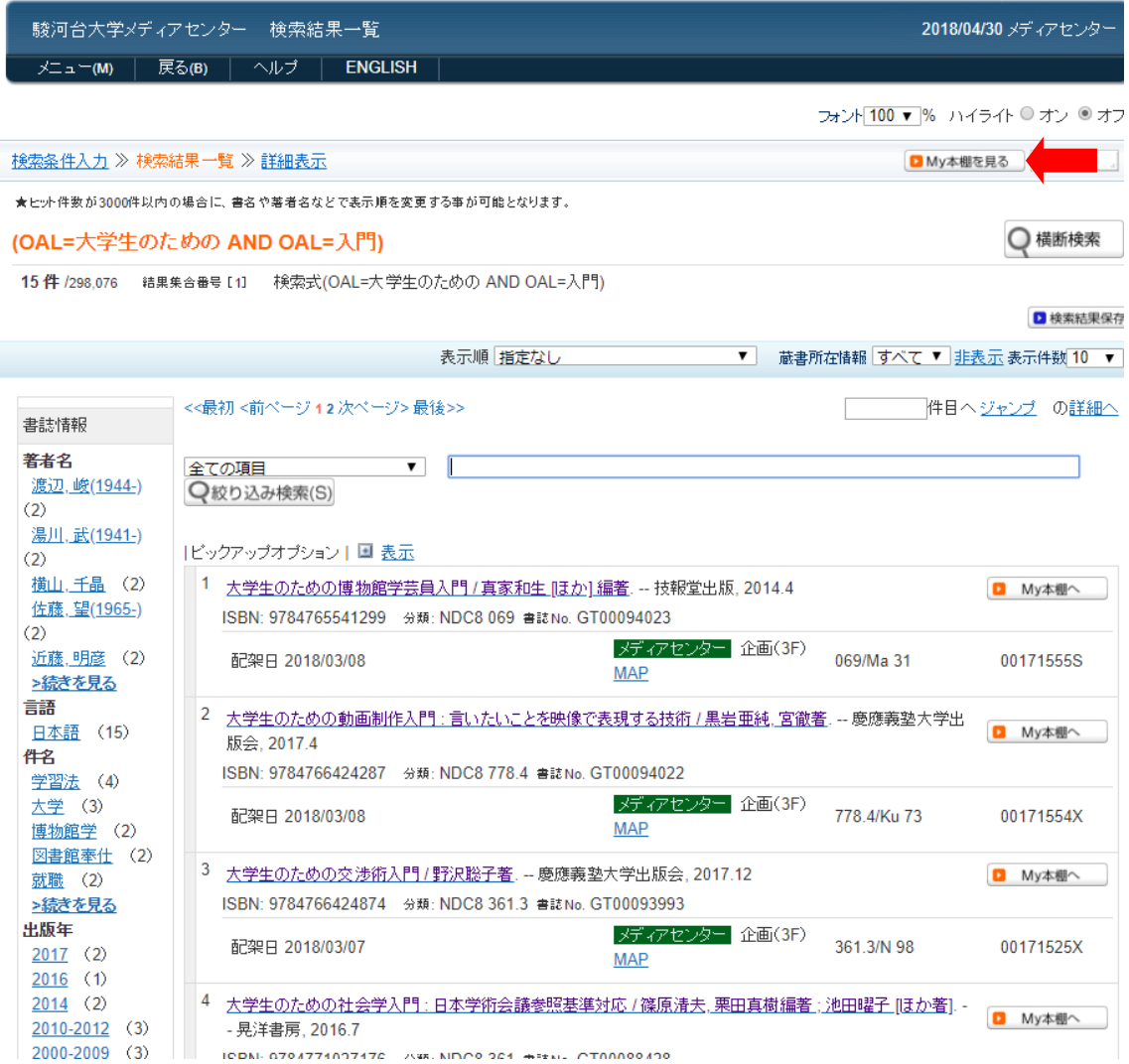

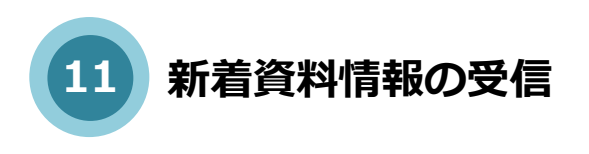

新たに利用できるようになった資料の情報を E-mail で受け取ることができます。

#### 1. 新着資料の情報を受信します。

**①トップページの「メニュー」 - 「新着資料通知登録」をクリックします。**

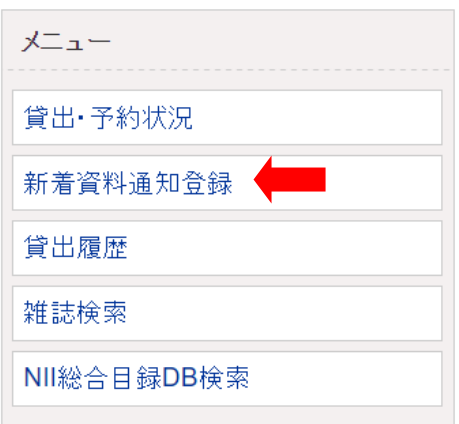

**②新着資料通知登録画面が表示されるので、「E-mail での図書館情報の受信を」"する" に チェックします。**

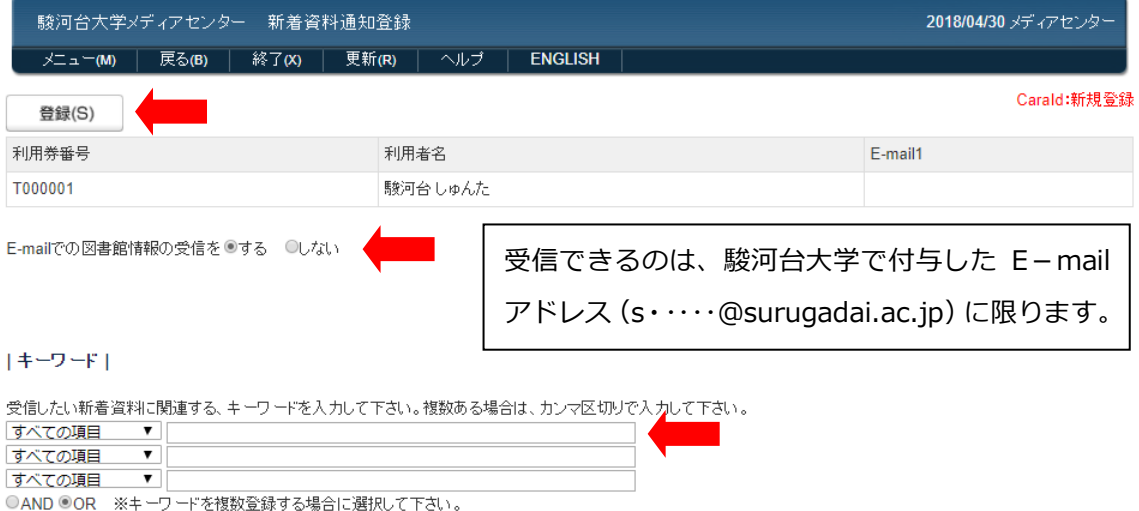

・キーワード : 著者・タイトル等、受信する資料をキーワードで指定することができます。

#### **④「登録」をクリックします。**